# Guide utilisateur pour CARTELIE

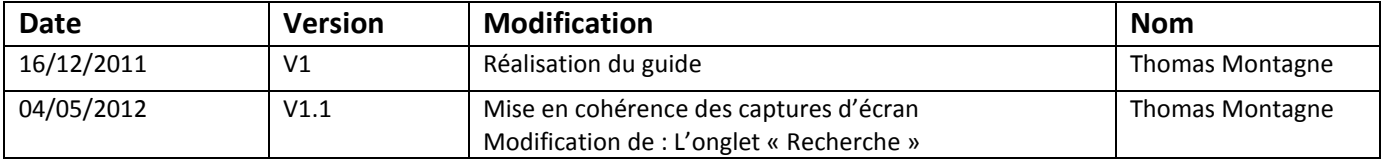

# <span id="page-1-0"></span>**SOMMAIRE**

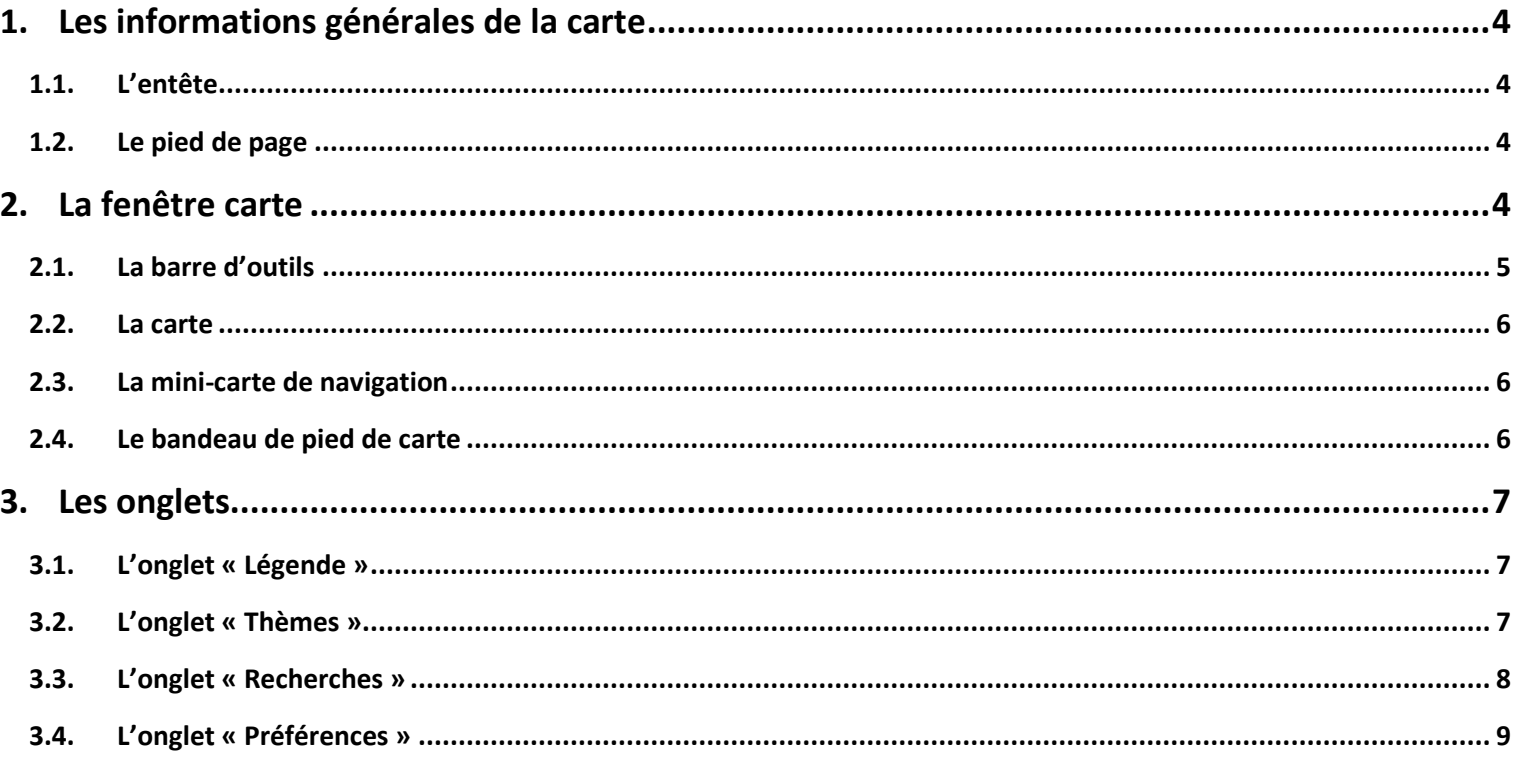

 $\overline{2}$ 

La fenêtre Cartélie se décompose en trois zones différentes.

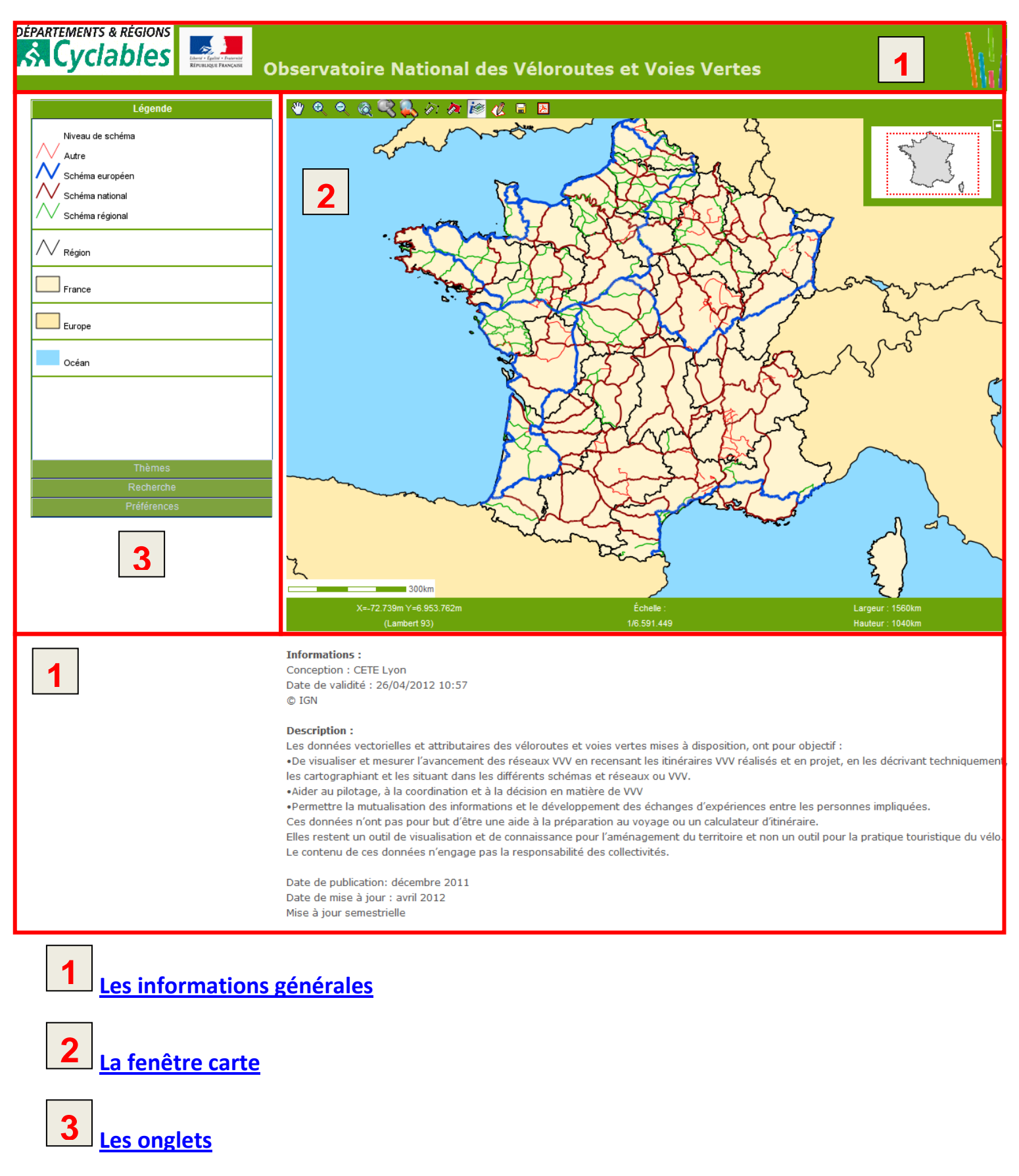

# <span id="page-3-0"></span>**1. [Les informations générales de la carte](#page-1-0)**

## **1.1. [L'entête](#page-1-0)**

<span id="page-3-1"></span>Dans l'entête, figurent les logos des Départements et Régions cyclables ainsi que celui de la République et le titre de la carte.

### **1.2. [Le pied de page](#page-1-0)**

<span id="page-3-2"></span>Le pied de page comporte :

- des *informations* sur le concepteur de la carte et sur la date de validité des données qui ont servi à produire la carte ;
- une *description* succincte de la carte ;
- des *informations complémentaires* qui permettent d'accéder à des documents annexes pour obtenir des compléments d'informations (Guide utilisateur, notice explicative et métadonnées).

# <span id="page-3-3"></span>**2. [La fenêtre carte](#page-1-0)**

Cette fenêtre est le visualiseur des données et comporte 4 parties.

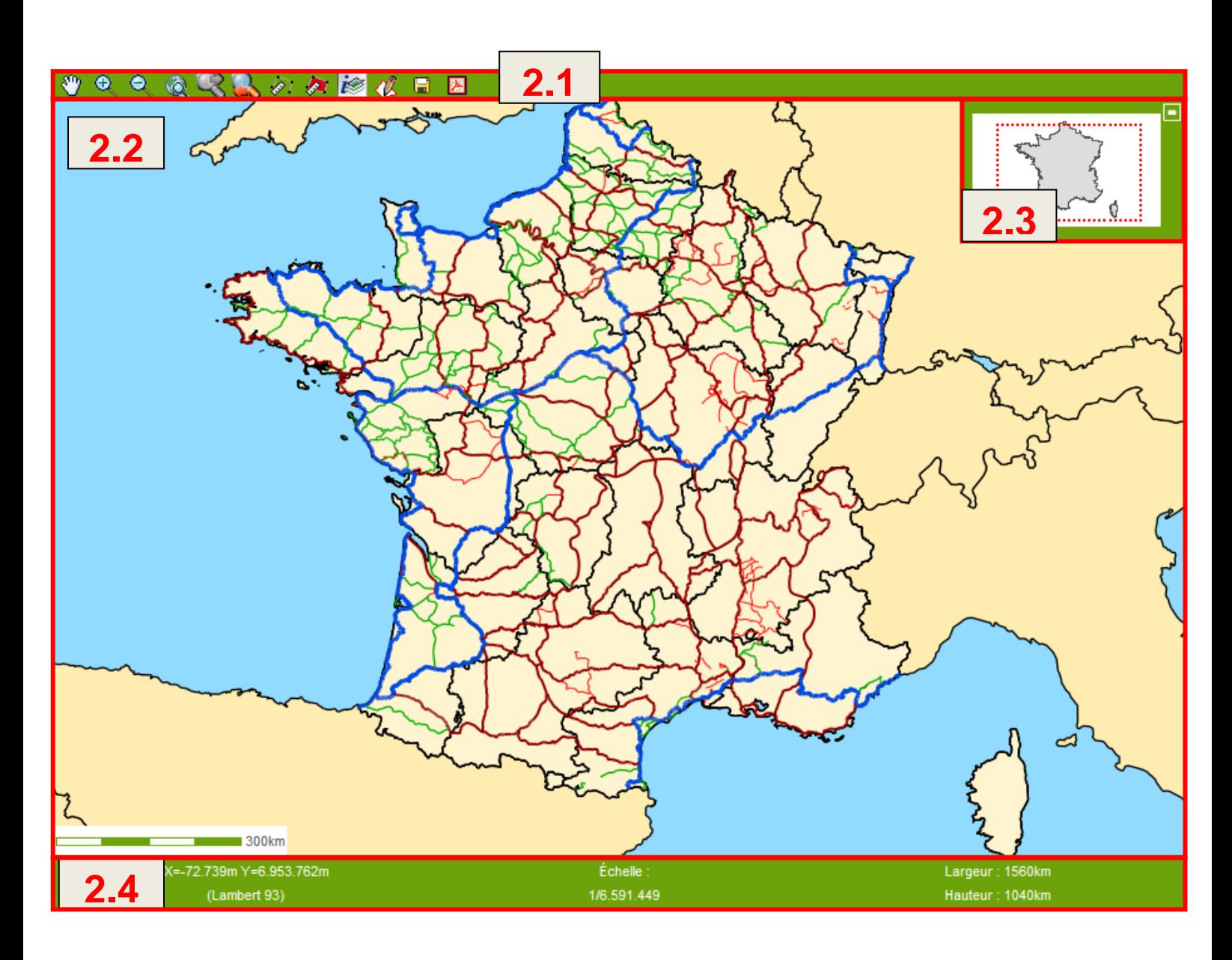

#### **2.1. [La barre d'outils](#page-1-0)**

<span id="page-4-0"></span>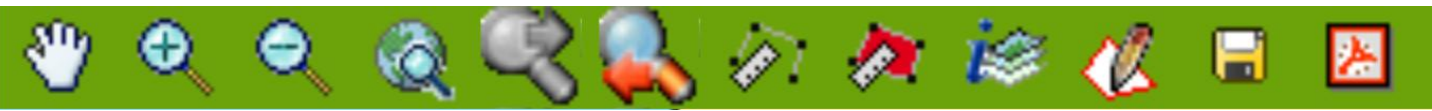

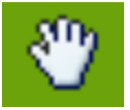

Ce bouton permet de se déplacer sur la carte en gardant la même échelle de visualisation. Déplacement : cliquer, déplacer en maintenant le clic, relâcher.

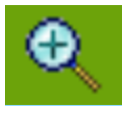

Zoom avant : en cliquant une fois sur la zone à agrandir (zoom X2) ou en activant le zoom fenêtre rectangle : cliquer, déplacer en maintenant, relâcher (zoom sur la zone définie).

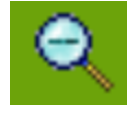

Zoom arrière : en cliquant une fois sur l'icône (réduction x 0,5). Pas de zoom fenêtre. Un clic sur ce bouton permet de revenir à la taille d'origine de la carte, sans désélectionner l'outil déjà actif.

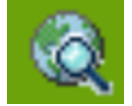

Ce bouton s'active lorsqu'un « zoom précédent » a été utilisé. Il permet de retrouver le niveau de zoom sélectionné avant l'utilisation de « zoom précédent ».

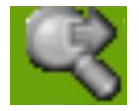

Ce bouton s'active lorsqu'un « zoom précédent » a été utilisé. Il permet de retrouver le niveau de zoom sélectionné avant l'utilisation de « zoom précédent ».

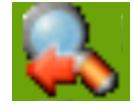

Ce bouton permet de revenir au niveau de zoom précédent.

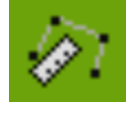

Outil de calcul de longueurs : cliquer, faire un segment ou plus, double-cliquer pour terminer. Lire le résultat en bas à droite de la fenêtre carte.

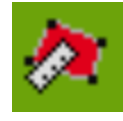

Outil de calcul de surface : même fonctionnement que l'outil de longueurs.

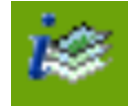

Outil d'interrogation ponctuelle des couches thématiques : cliquer sur la carte, une fenêtre pop-up s'ouvre, affichant les données des couches concernées par la sélection (un export des données est ensuite possible en cliquant sur export csv).

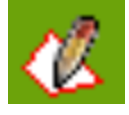

Outil d'interrogation zonale fonctionnant de la même manière que l'outil précédent sur un périmètre décrit par l'utilisateur. Double-cliquer pour terminer.

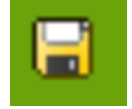

Outil d'enregistrement de la carte au format PNG : permet l'enregistrement de la vue 'carte seule' au format image PNG pour l'insérer dans un document.

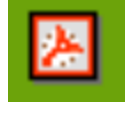

Enregistrement de la fenêtre Cartélie (vue carte, échelle, descriptif et légende) au format PDF. Cet enregistrement propose des impressions prédéfinies au format A3 et A4 (portrait ou paysage). Chaque impression comporte une mise en page avec légende, échelle et descriptif, (contrairement au bouton 'export' au format image PNG qui ne reprend que la carte).

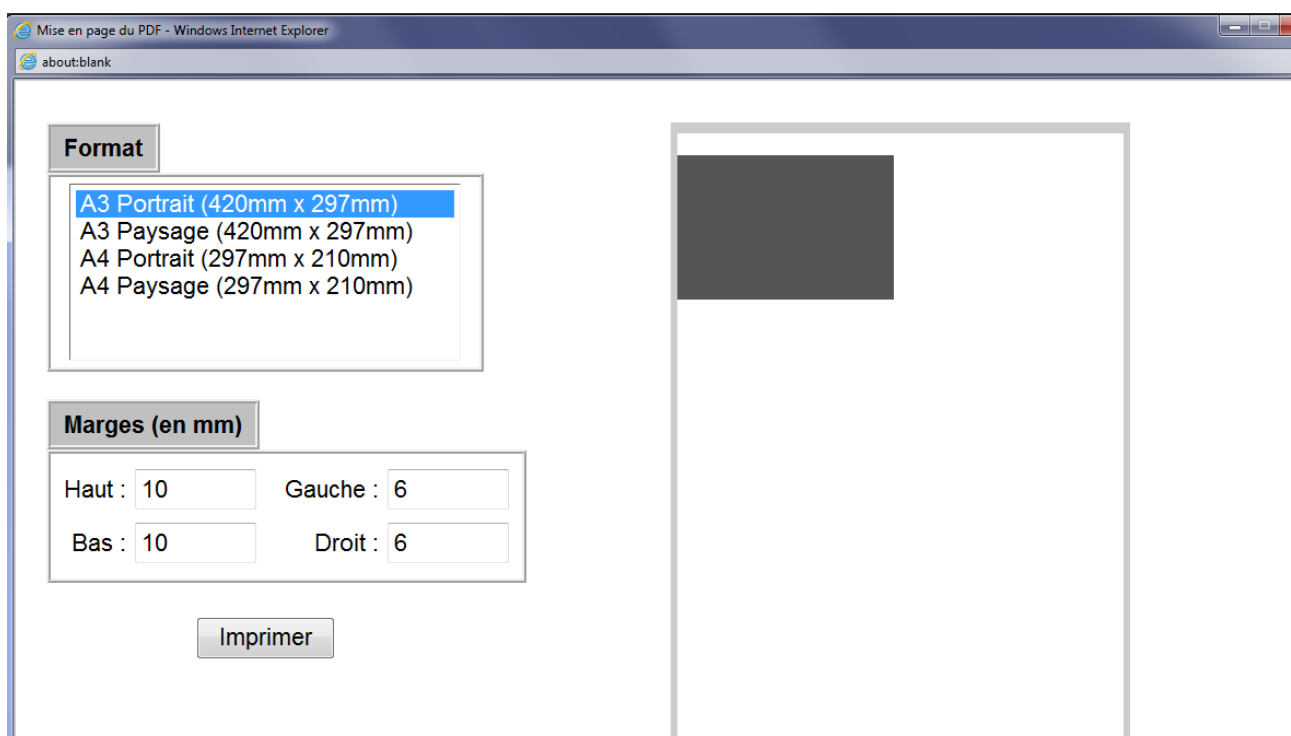

#### **2.2. [La carte](#page-1-0)**

<span id="page-5-0"></span>Comme dit précédemment, cette fenêtre permet de visualiser les données. On peut modifier son contenu grâce aux onglets mais aussi aux différents outils.

#### **2.3. [La mini-carte de navigation](#page-1-0)**

<span id="page-5-1"></span>Cet encadrer permet :

- de se situer par rapport à l'ensemble du territoire représenté ;
- de se déplacer sur une zone connue.

Elle peut être fermée en cliquant sur le '**–**' en haut à droite et réactivée par un clic sur le '**+**'.

#### <span id="page-5-2"></span>**2.4. [Le bandeau de pied de carte](#page-1-0)**

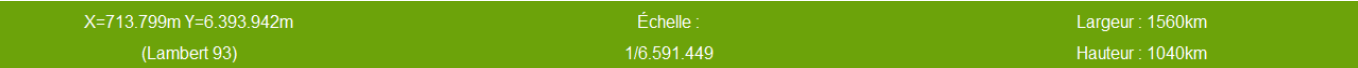

Les informations données, dans cet espace, correspondent :

- à la position du curseur sur la carte (X,Y) ;
- la projection de la carte ;
- l'échelle de visualisation de la carte;
- l'étendue de la carte en kilomètre (largeur, hauteur).

# <span id="page-6-3"></span><span id="page-6-0"></span>**3. [Les onglets](#page-1-0)**

En fonction de l'onglet déroulé, plusieurs actions sont possibles.

## **3.1. [L'onglet «](#page-1-0) Légende »**

<span id="page-6-1"></span>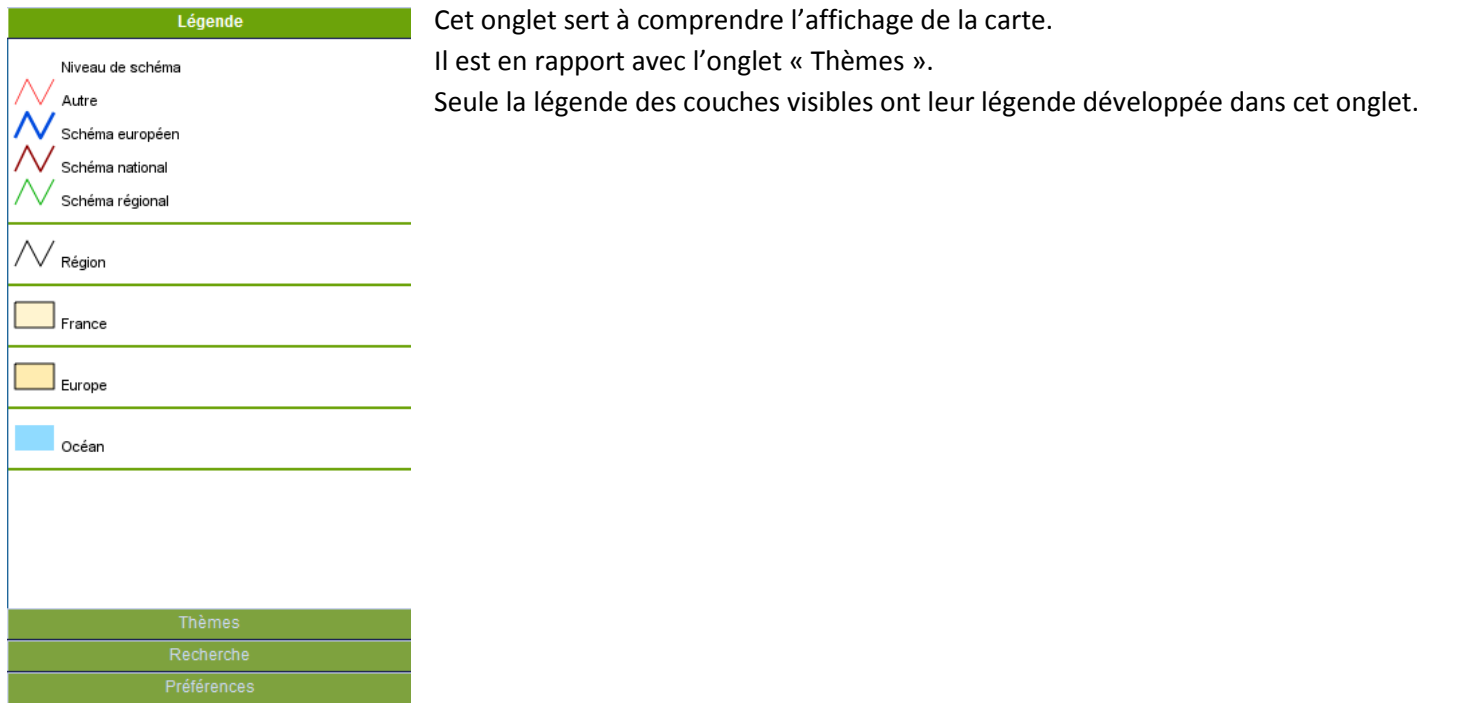

#### <span id="page-6-2"></span>**3.2. [L'onglet «](#page-1-0) Thèmes »**

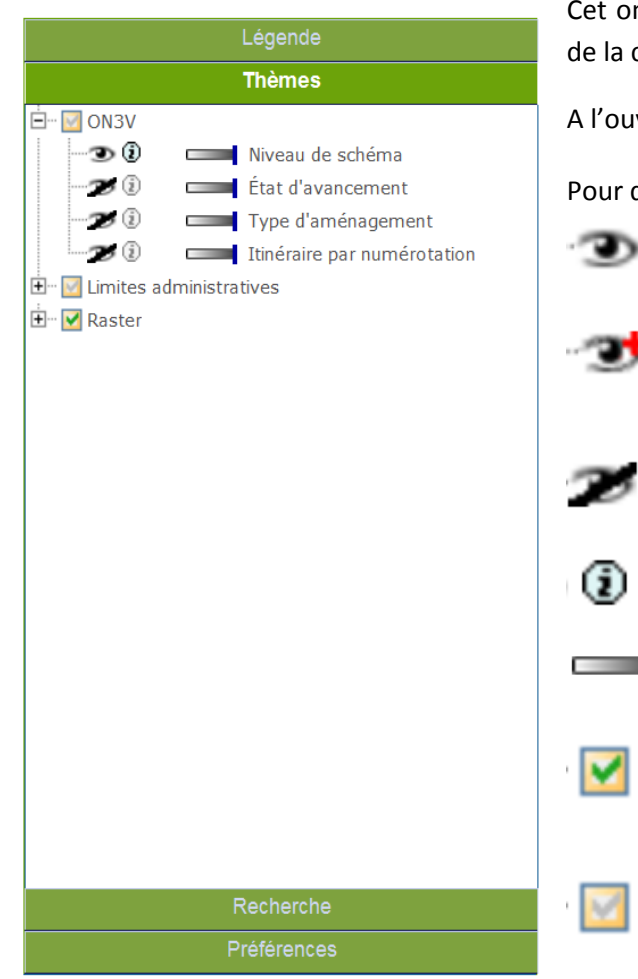

Cet onglet permet de visualiser les différentes actions possibles sur les couches de la carte.

A l'ouverture de la carte, seul le groupe « ON3V » est développé.

Pour développer les autres, il suffit de cliquer sur le  $\overline{+}$  à droite du groupe.

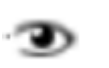

Signifie que le thème est visible.

Pour le rendre non visible cliquer sur le thème.

Signifie qu'il existe un seuil de visibilité pour le thème. Pour connaître la plage de visibilité du thème, laisser le curseur sur l'icône.

Signifie que le thème est invisible.

Pour le rendre visible cliquer sur le thème.

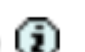

Signifie que le thème est interrogeable. Cliquer dessus pour le rendre non interrogeable.

- Permet de rendre plus ou moins opaque le thème. Curseur d'opacité.
- Indique que tous les thèmes du groupe sont affichés sur la carte.

Cliquer dessus pour masquer tout le groupe de la carte.

Indique que seules certaines couches sont visibles dans le groupe.

## <span id="page-7-0"></span>**3.3. L'onglet « [Recherches](#page-1-0) »**

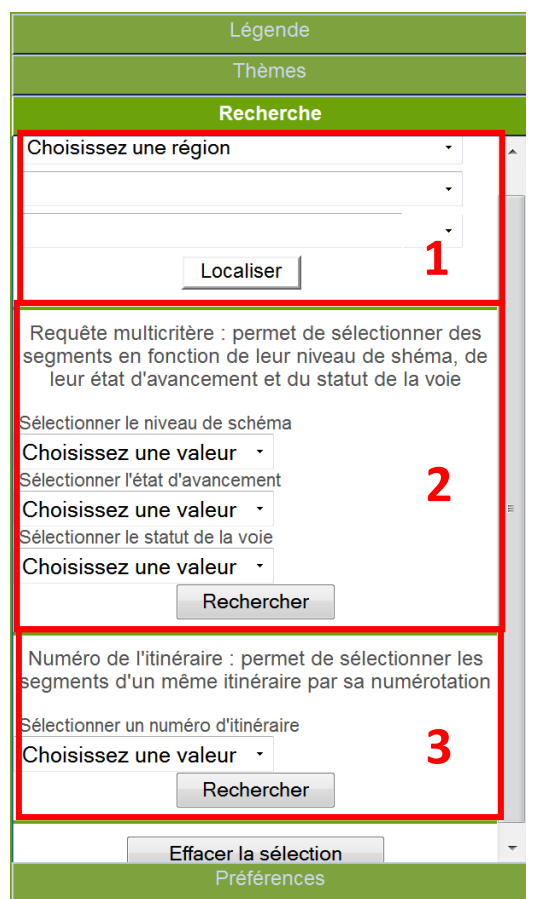

Cet onglet permet d'effectuer des recherches :

- Par rapport à un secteur géographique (encadré 1), en choisissant la région puis le département et la commune
- Avec une requête multicritère (encadré **2**) en choisissant le niveau de schéma (Schéma européen, Schéma national, Schéma régional et Autre), l'état d'avancement (Réalisé, Non réalisé et Etat inconnu) et le statut de la voie (Site propre, Site partagé et Statut inconnu).

Dans cette requête, toutes les valeurs ne sont pas obligatoires, exemple : on cherche les VVV inscrites au schéma national en site propre, la requête sera la suivante.

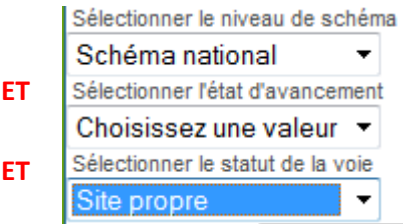

De plus, la requête multicritère fonctionne avec des **ET** entre chaque critère et non pas des **OU**.

- Avec une requête simple (encadré **3**) qui permet de sélectionner

tous les segments appartenant à un même itinéraire.

Le résultat des deux requêtes se visualise d'une part sur la carte par la sélection des segments en vert et, d'autre part, par l'ouverture d'une fenêtre pop-up contenant les données de la sélection.

Cette fenêtre est exportable au format csv.

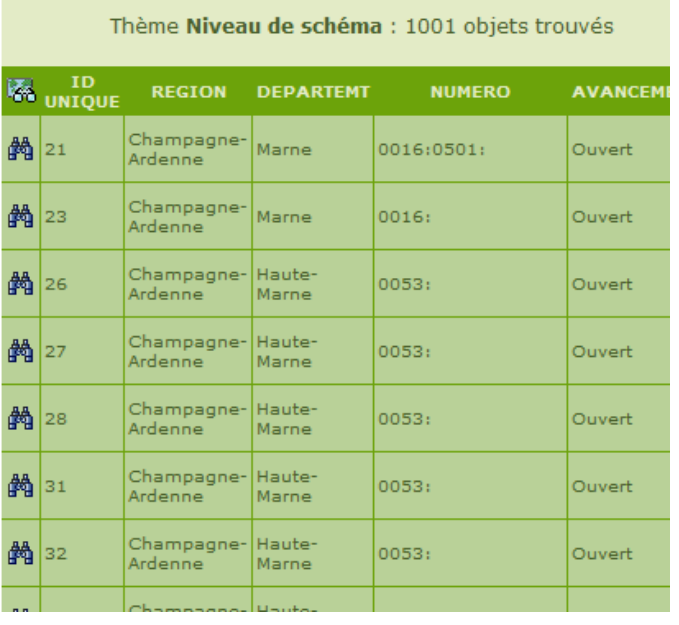

 $\frac{4}{10}$  Permet de zoomer sur le segment sélectionné.

Attention : le navigateur Mozilla Firefox bloque les fenêtres POP-UP. Il faut configurer le navigateur pour autoriser ces fenêtres.

## <span id="page-8-0"></span>**3.4. L'onglet « [Préférences](#page-1-0) »**

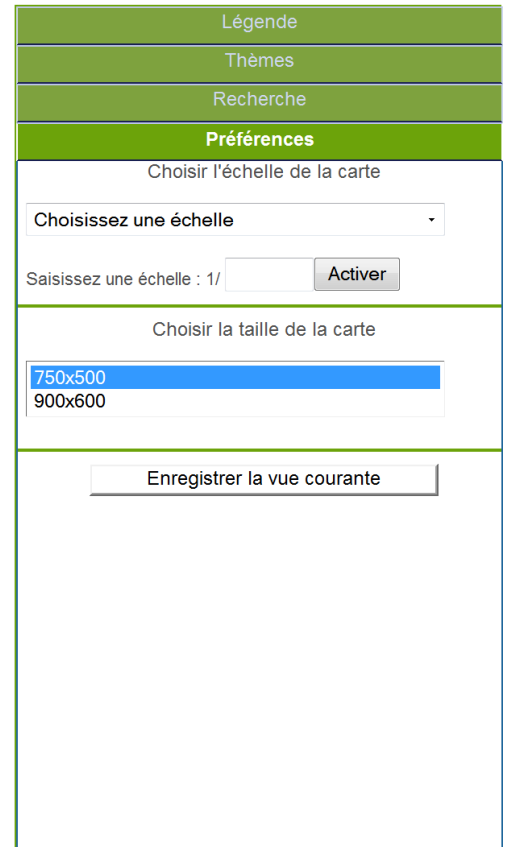

#### Cet onglet permet de gérer ses préférences d'affichage dans la fenêtre 'carte' :

- Choix de l'échelle prédéfinie par Cartélie ou à définir par l'utilisateur ;
- Choix de la taille de la carte ;
- Possibilité de mémoriser localement une (ou plusieurs) vue personnalisée : génération en cliquant sur "Enregistrer la vue courante".

Une fois une vue enregistrée, les boutons suivants sont accessibles :

- Recharger la vue mémorisée dans la fenêtre 'carte' 櫓
- Ouvrir la vue mémorisée dans une nouvelle fenêtre 23
- $\vec{c}$ 
	- Supprimer la vue mémorisée